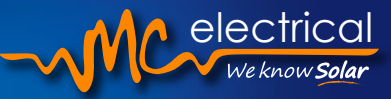

## **RECONNECT FRONIUS SOLAR INVERTER TO WIFI - INSTRUCTIONS**

This process is used when your Fronius inverter has disconnected from the internet, which can happen if the wifi turns off, if your property has recently been upgraded to NBN, if your wifi password has changed, or if you get a new router for your internet.

## **Below is the Fronius WiFi Connection Procedure.**

- **1.** Ensure you have a smart device capable of accessing wireless networks. (Apple/ Android phone or tablet, or a laptop).
- **2.** Go to your Fronius Inverter.
- **3.** You will see four indented buttons just below the screen on your inverter that will correspond to the icons above them on the screen. The inverter will usually be displaying your current AC Output Power. Press the third button which will take you back to the main menu.  $\longrightarrow$
- **4.** Press left twice until you see the 'Setup' icon and hit enter. Scroll down to "WiFi Access Point" and hit enter again. Press enter once more to 'Activate WiFi AP?' (access point).
- **5.** The screen will load for a moment and then populate a screen that will look like this.  $\longrightarrow$
- **6.** The datalogger ID is the number starting with '240.' These numbers are unique to each inverter so yours will be different to the one on the picture to the right.
- **7.** Grab your device and go to your settings and click into your wifi settings. In the list of available networks, you should be able to see one that says "FRONIUS\_240." followed by the six numbers. Select this network to connect. The password to connect is 12345678. Your device will now be connected to the inverter's network.
- **8.** You may get a notification on your device that the network does not have internet access, but you can disregard this and continue.
- **9.** Close settings and open your preferred browser. In the search bar, type in the following IP address: 192.168.250.181 and press enter. The PV inverter home page will load where you can change some inverter settings.
- **10.** Zoom in and go over to the right where you will see a menu list on a grey background. Click on settings and zoom back out.
- **11.** When the page loads there will be another menu on the left. Tap on NETWORK. Once this page loads, ensure that the Connection Mode is selected as 'Internet via WLAN'. Confirm that in LAN Settings, the GET address is selected as 'dynamic', and not static.
- **12.** In WLAN Settings, select your home network. Zoom out and a box will appear asking for the password, enter your password to your home network, and click save.
- **13.** Press the tick in the top right corner to save your settings. A confirmation box will appear, and your inverter will now be connected to your home internet. You can check it is working by logging into Solar.Web.

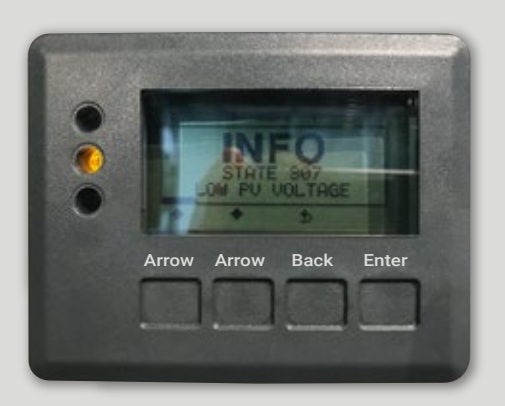

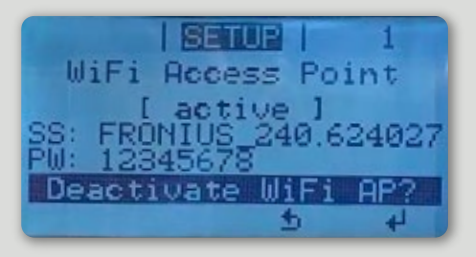

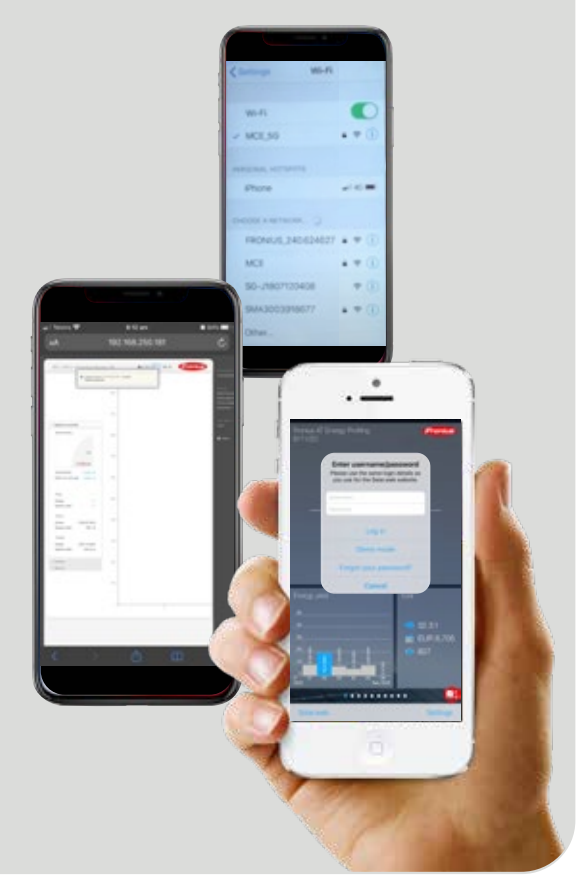